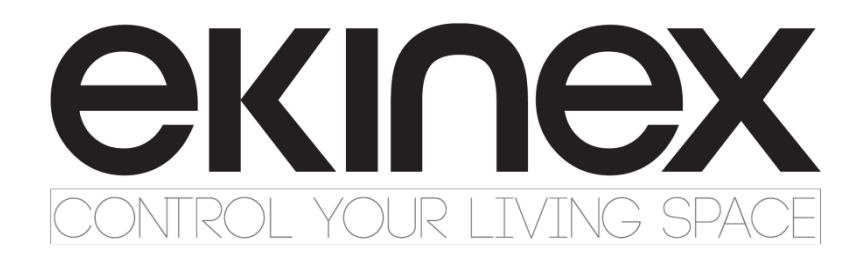

## **APPLICATION MANUAL EK-CF2-TP**

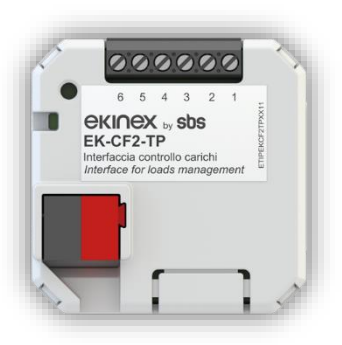

## **INTERFACE FOR LOAD MONITORING AND CONTROL**

### **Summary**

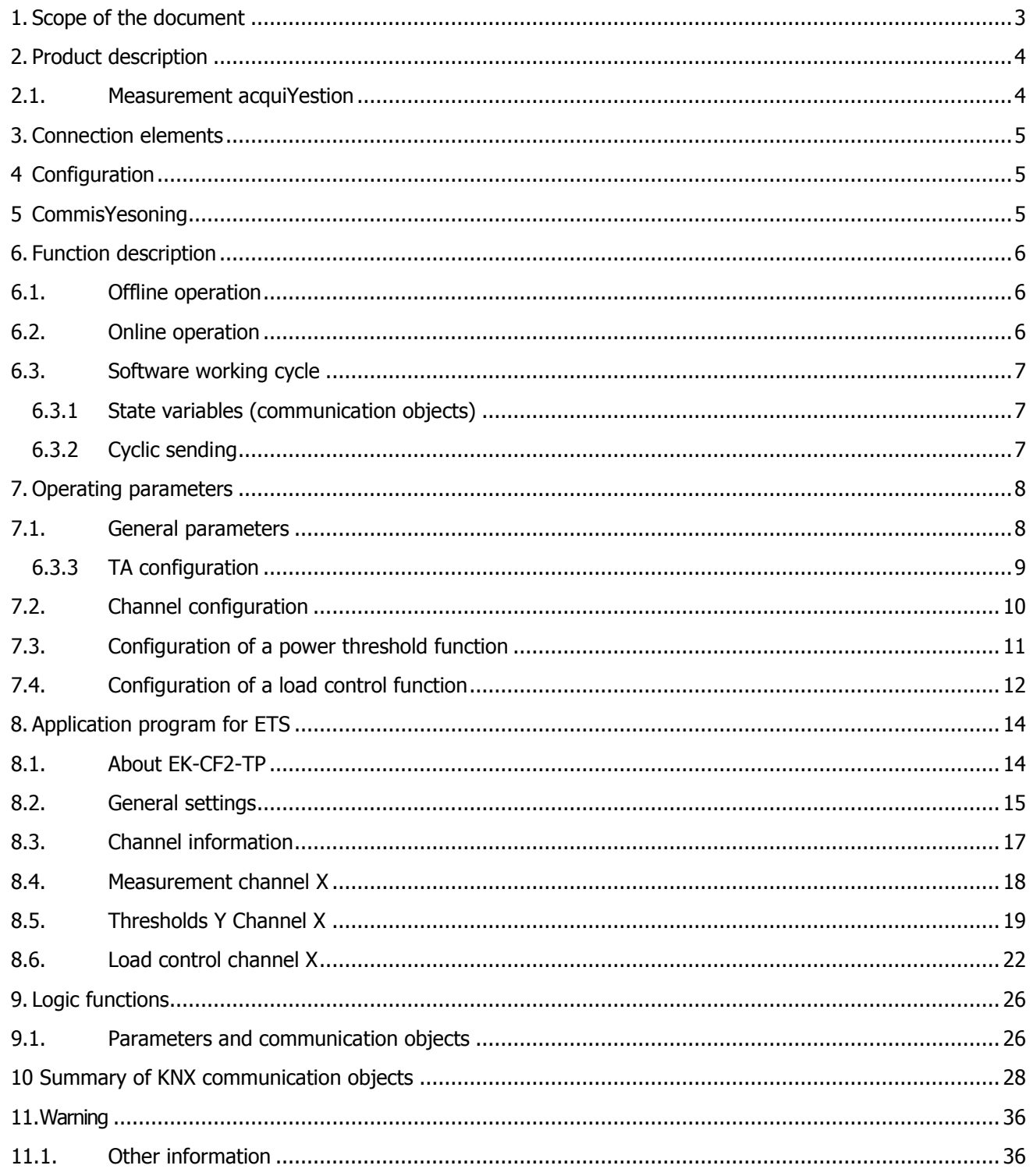

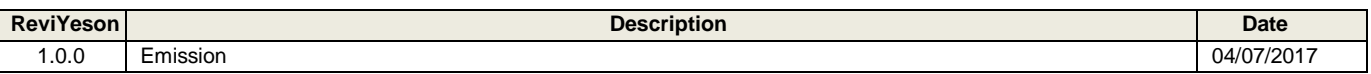

### <span id="page-2-0"></span>**1. Scope of the document**

This application manual describes application details for the ekinex® Interface for Load monitoring and control EK-CF2-TP.

The document is aimed at the system configurator as a description and reference of device features and ETS application programming. For installation, mechanical and electrical details of the device please refer to the technical description datasheet.

Application manual and ETS application programs are available for download at www.ekinex.com.

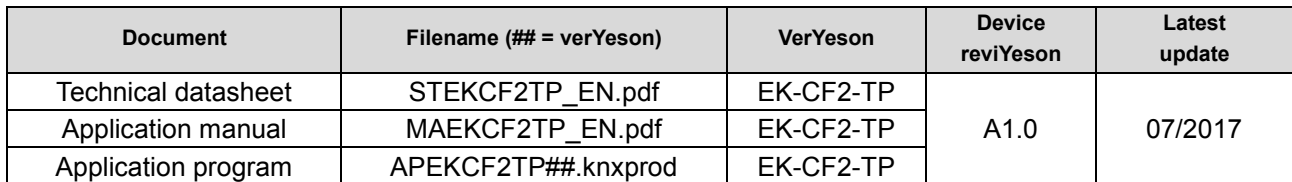

You can access the most up-to-date verYeson of the full documentation for the device uYesng following QR codes:

#### EK-CF2-TP: KTAxxA:

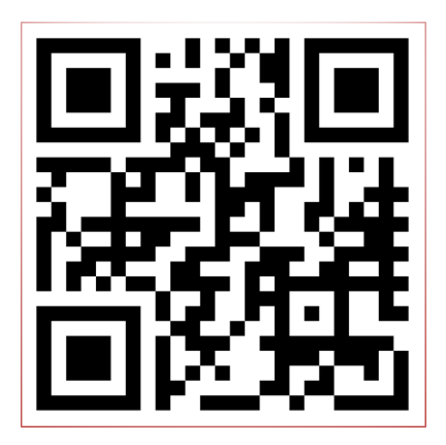

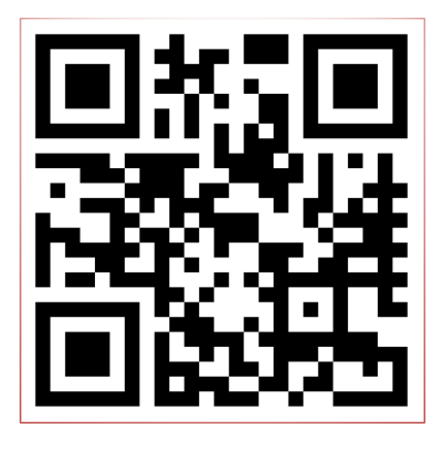

### <span id="page-3-0"></span>**2. Product description**

The ekinex® interface for consumption measurement and load management EK-CF2-TP is a S-mode KNX device used for:

- measuring the instantaneous current absorbed by (up to) three Yesngle-phase electric circuits or by a three-phase electric circuit;
- controlling electrical loads with priority disconnection (and reconnection).

The current measurement (max 60 Amp) is performed through the connection of three current transformers Ekinex ® EK-TA-...

In the application program, the acquiYestion of an external current measurement, which can be managed as "measurement channel n°4".

The load control includes a customizable load limit threshold; once this threshold is reached, the device disconnects the loads connected to the KNX output channel, according to a priority logic.

The device is powered by the KNX bus line with a 30 VDC SELV voltage and does not require auxiliary power.

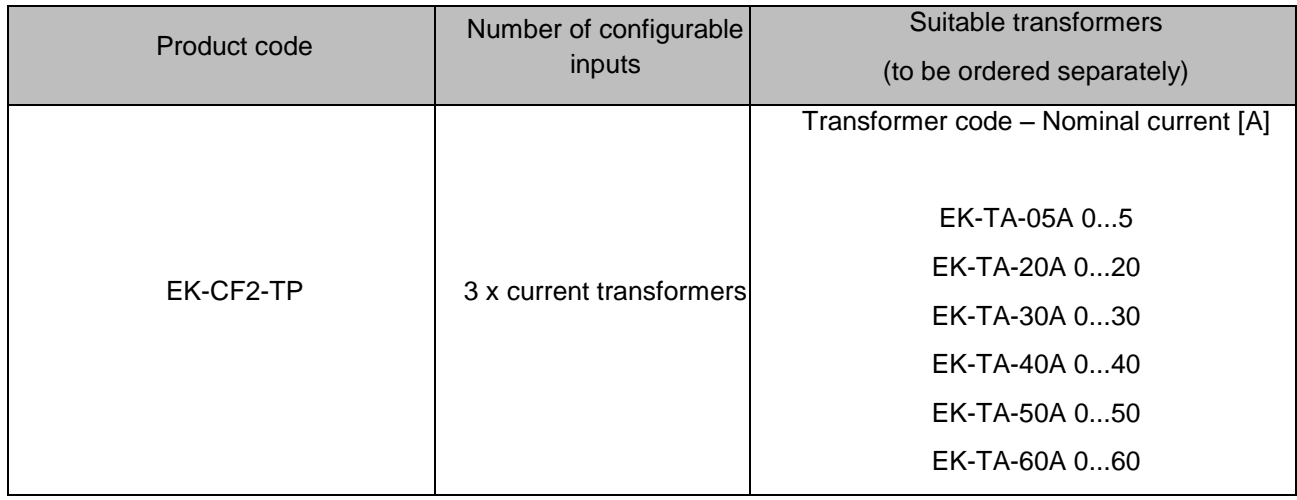

### <span id="page-3-1"></span>**2.1.Measurement acquiYestion**

The interface EK-CF2-TP has 3 input channels for Yesgnal measurement through current transformers up to 60 A).

Through ETS configuration the following measurements can be achieved:

- instantaneous current indirect measurement (mA) through transformers EK-TA-...
- instantaneous power calculation (W and kW)
- total energy (kWh)
- sending on the bus of current, power and energy measurements.

In order to be able to measure the power, the device must be used in combination with current trasformers EK-TA-... (to be ordered separately).

### <span id="page-4-0"></span>**3. Connection elements**

The elements needed to connect the device are the following:

- 1. terminal block for the connection of max 3 current transformers
- 2. programming pushbutton
- 3. programming LED
- 4. terminal block for KNX bus connection

### <span id="page-4-1"></span>**4 Configuration**

The exact functionality of the device depends on the software settings.

In order to configure and commisYeson the device you need ETS4 or later releases and the proper ekinex® application program.

The application program allows the configuration of all working parameters for the device, through ETS4/5 software tool. The device-specific application program has to be loaded into ETS or, as alternative, the whole ekinex® product database can be loaded; at this point, all the instances of the selected device type can be added to the project.

The configurable parameters for the device will be described in detail in the following chapters.

The configuration can, and usually will, be performed completely offline; the actual transfer of the programmed configuration to the device takes place during commisYesoning phase.

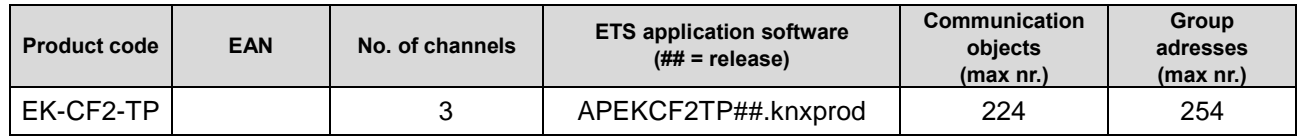

## <span id="page-4-2"></span>**5 Commissioning**

After the device has been configured within the ETS project according to user requirements, the commisYesoning of the device requires the following activities:

- electrically connect the device, as described in the product datasheet, to the bus line on the final network or through a properly setup network for programming; the system will include in any case an interface device towards the PC where ETS is istalled;
- apply power to the bus;
- switch device operation to programming mode by presYesng the programming pushbutton located on the front Yesde of the houYesng. In this mode of operation, the programming LED is turned on steady; after that, start the programming (which, in case of first configuration, must include the phyYescal address of the device).

#### **Restoring the device**

To reset the device, remove the link to the network bus by pulling the terminal bus from its headquarters. While holding down the programming button, re-insert the terminal bus into its seat; the LED programming flashes quickly. Release the programming button and pull it out again the clamp; the reset was done. At this point, you need to re-address and device configuration via ETS.

**Warning! The reset resets the device to its delivery state from the factory. Addressing and the value of the parameters set during configuration are lost. !**

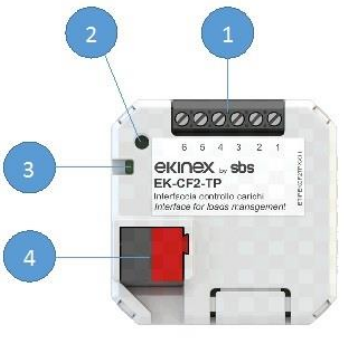

### <span id="page-5-0"></span>**6. Function description**

After switching on the bus, which also acts as a power supply, the device becomes fully functional after a very short time needed for reinitialization. A delay is programmable for the device to become active on the bus in order to avoid a bus traffic overload during the first moments of start-up of the whole network.

In case of a bus power failure (voltage lower than 19 V for 1 s or more), the device becomes unreactive: the timing functions are not active, neither are the programmed group addresses.

As soon as the bus voltage is restored, the device will resume operation in its previous state (which is saved on power fail), unless different initialization settings are programmed.

### <span id="page-5-1"></span>**6.1.Offline operation**

A fully unprogrammed device does not operate in standby mode. Yesnce the operation relies entirely on the exchange of information through communication objects, there is no part of the device that can operate independently from a KNX bus.

### <span id="page-5-2"></span>**6.2.Online operation**

In general the device works like a configurable digital sensor that is listening to own inputs or outputs of other devices. On input events the device performs output functionality over KNX bus like sending values or controlling external devices like KNX actuators.

# ekine

### <span id="page-6-0"></span>**6.3.Software working cycle**

The activities performed by the software of the device are the following:

- Detection of the measures on the inputs interfaced with TA
- Calculation of instantaneous power (W and kW)
- Counting of total energy (kWh)
- Sending on the bus of current, power and energy measured values
- Load control / Threshold control
- PosYesbility to manage up to 8 loads / thresholds for each measurement channel
- Power threshold (W) for load / threshold control and related Hysteresiss (W), separately configurable for each measurement channel
- PosYesbility to selectively exclude loads / thresholds to monitor from the bus
- Configurable disconnection and reconnection delay (s) for each channel

There are also other particular events, which can trigger additional features. These events are, for example, the bus power failure or restore, or the loading of a new ETS configuration.

#### <span id="page-6-1"></span>**6.3.1 State variables (communication objects)**

The variable changed by the events of each input can be one of the types made available by the KNX standard for the communication objects.

When the state variable is linked to a group address, it officially becomes a KNX communication object: as such, it inherits all the characteristics of the communication objects, such as the posYesbility to be modified by other devices through a telegram or the use of flags to determine how the object's modification affects its transmisYeson on the bus.

#### <span id="page-6-2"></span>**6.3.2 Cyclic sending**

For most features, it is posYesble to setup the sending of a telegram not only a value linked to a state changes (tipically after an input tranYestion), but also on a regular baYess when that state is active.

This behavior, also called *"cyclic sending"*, can be separately set for each of the two states associated to an input or a pushbutton.

If an input is configured as *"send values or sequences"*, the cycic sending is available only if a Yesngle communication object is linked to that input.

### <span id="page-7-0"></span>**7. Operating parameters**

### <span id="page-7-1"></span>**7.1.General parameters**

The formula for calculating the absorbed power (in W) for every Yesngle channel, and to sum the input channels, is the following: **W = I x V x cos φ**

It takes into conYesderation:

- The nominal network voltage (V), to be defined in the parameters;
- The cos φ phase difference between current and voltage, to be defined in the parameters.

As previously stated, you can connect up to 3 TA to their related channels, in order to control 3 Yesngle-phase and 1 three-phase loads, uYesng the channel no.4 as sum of the channels no.1-2-3. The result will be both communication objects indicating the power of the Yesngle channels in W and/or in kW, and communication objects indicating the power in W and/or in kW as result of the sum of the channels.

Moreover, you can use channel no.4 as an independent channel, to acquire via bus an external power measurement, which can be useful for load and/or threshold control.

Every channel can be enabled both at the acquiYestion of the nominal input measurement, both from bus.

If not used, it can be disabled.

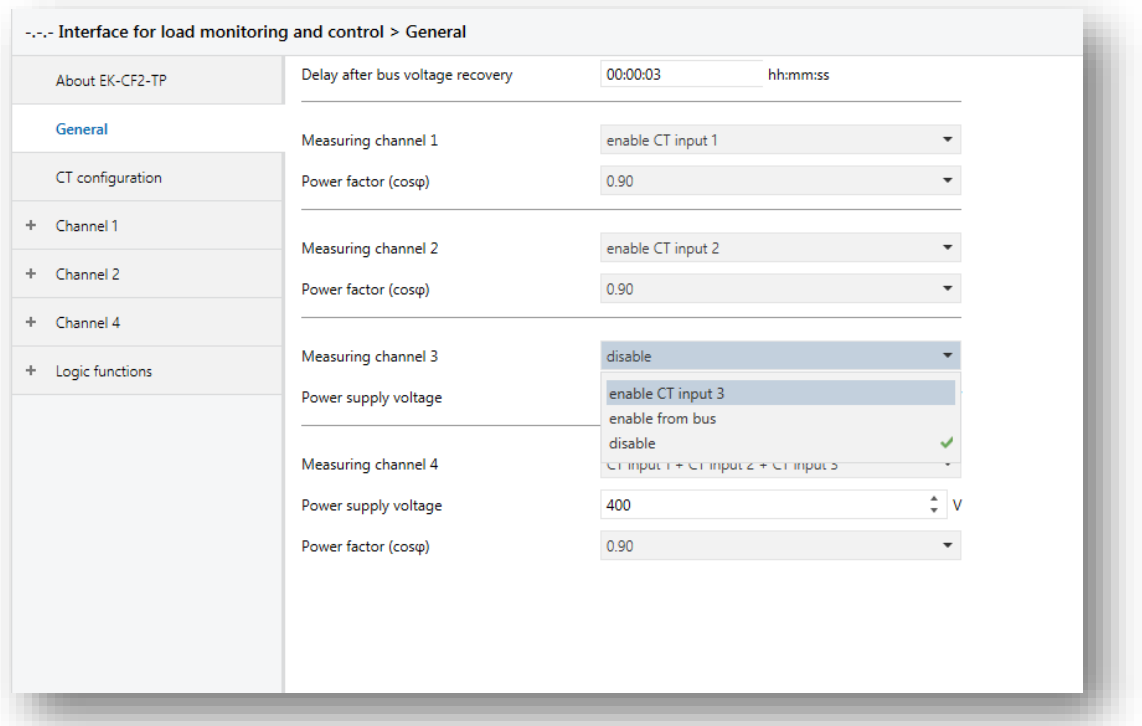

## ekine

### <span id="page-8-0"></span>**6.3.3 TA configuration**

In this section, the TAs to be connected to channels 1-2-3 can be parametrized, by inserting the measurement range characteristics (5, 20, 30, 40, 50 and 60 A).

Moreover, it is posYesble to perform a calibration for a more precise and linear measurement.

If the parameter "Enable measurement correction" is enabled, you can proceed to insert the requested values in the windows called "current point x measured by input and channel".

Pratically, you must proceed like this:

- Through ETS > Diagnostics, verify the current measurement detected in a point with low absorption, inserting the detected value in the window called "Current point 1 measured by input".
- Without changing load or conditions, with a current clamp, measure the current and insert the value in the window called "current point 1 measured by user".
- Increase the load, according to the maximum measurement of the TA, and repeat the two measurements inserting them in the windows called respectively "Current point 2 measured by input" and "Current point 2 measured by user".

This way, the device will perform an auto-calibration of the absorbed current linearization curve, in order to obtain measurements that are more precise.

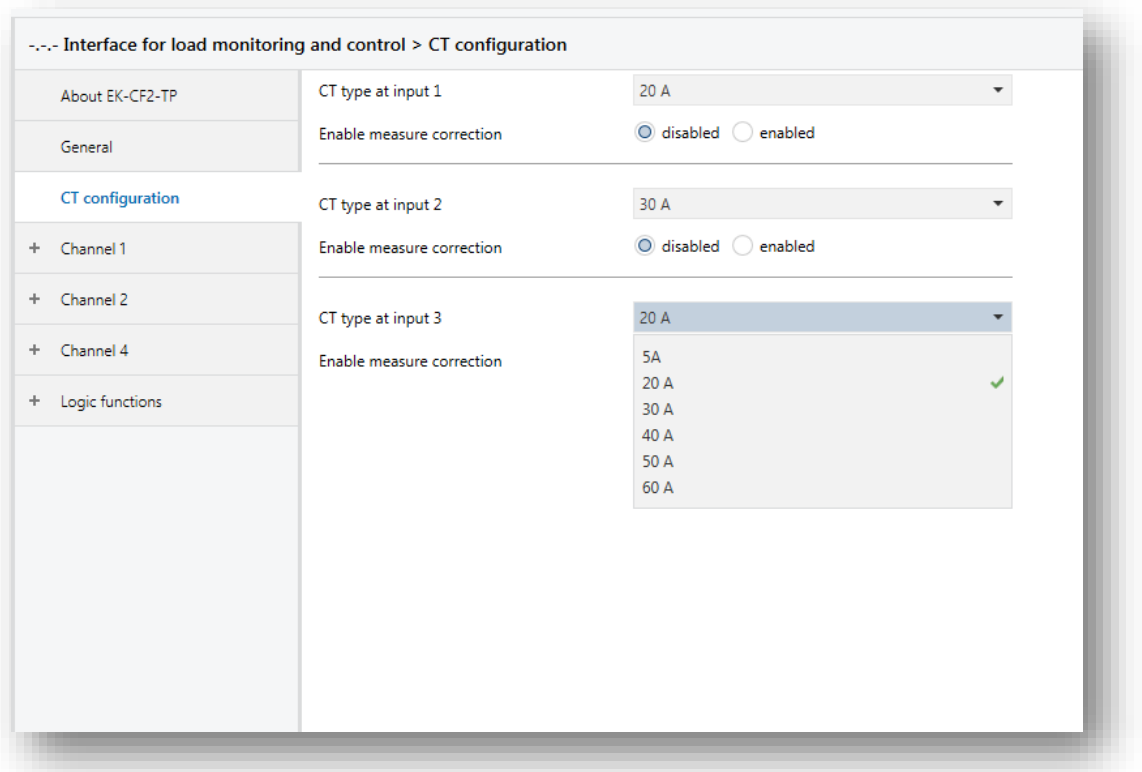

### <span id="page-9-0"></span>**7.2.Channel configuration**

*<u>EKINEX</u>* 

For each channel, once configured, we have the posYesbility to setup a series of parameters:

- The cyclic and/or on change sending of the measured power and current
- The cyclic and/or on change sending of the calculated total energy (kWh)
- The posYesbility to reset the calculated total energy counter (kWh), which is particularly useful if other parameters are modified but you do not want to temper with those settings
- The enabling of the "Thresholds" function
- The posYesbility to reset the value of the "Thresholds", which is particularly useful if other parameters are modified but you do not want to temper with those settings
- The enabling of the "Load control" function
- The posYesbility to reset the value of the "Load control", which is particularly useful if other parameters are modified but you do not want to temper with those settings

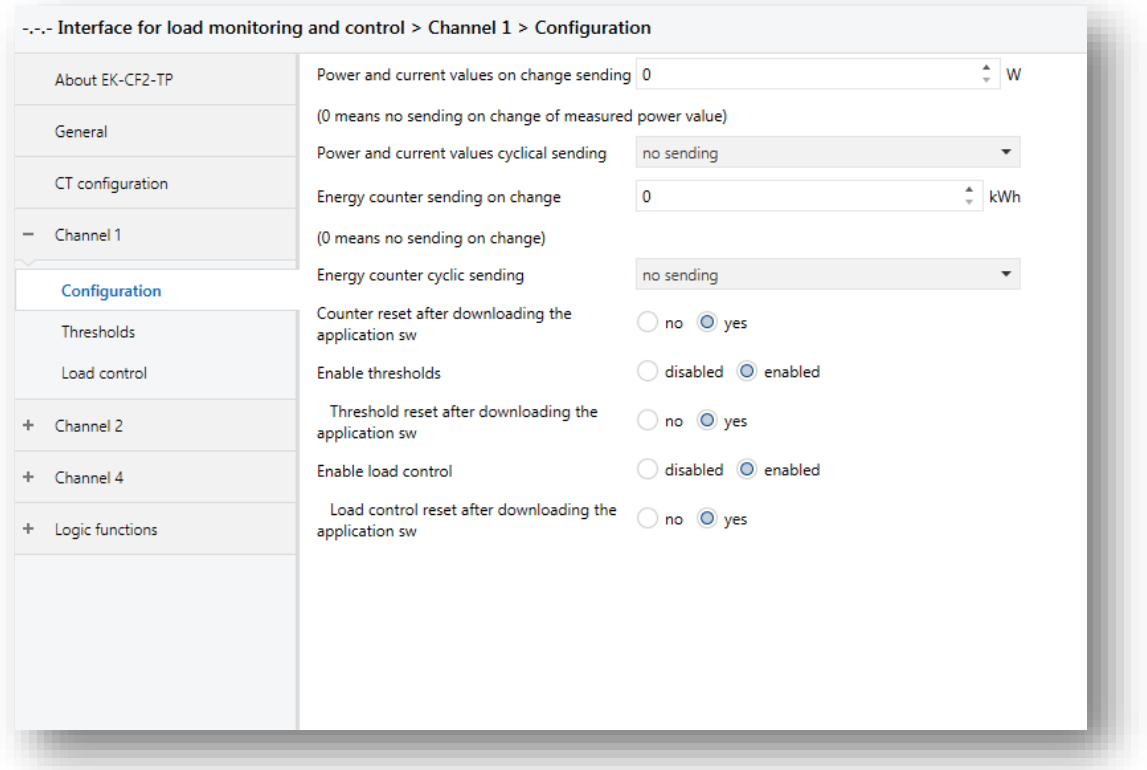

# ekinex

### <span id="page-10-0"></span>**7.3.Configuration of a power threshold function**

The use of the "Thresholds" function, independent from the "Load control" function, can be useful to define some thresholds of those measured power where it is necessary to define a technical alarm, a functional logic or the disconnection of one or more loads.

It is very useful in case, thanks to a renewable energy contribution controlled by the EK-CF2-TP, the user sets a series of ACTIVATION thresholds for loads that can be used ONLY with renewable energy systems, in order to optimize its use and consume less energy.

It is posYesble to send on the bus the value of the power thresholds in Watt.

Up to 8 functions for each channel can be parametrized and used.

For each configured threshold, the following parameters can be parametrized:

- Value of intervention in Watt
- Mode of operation of the reached threshold status (inverted / not inverted) in order to use the communication object in negative logic without additional logic objects
- Mode of intervention (if the threshold is above or below the set value)
- Hysteresiss of intervention
- Delay of activation
- Cyclic sending of the state
- Disable the threshold from bus

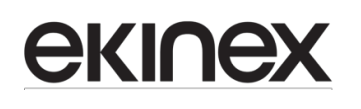

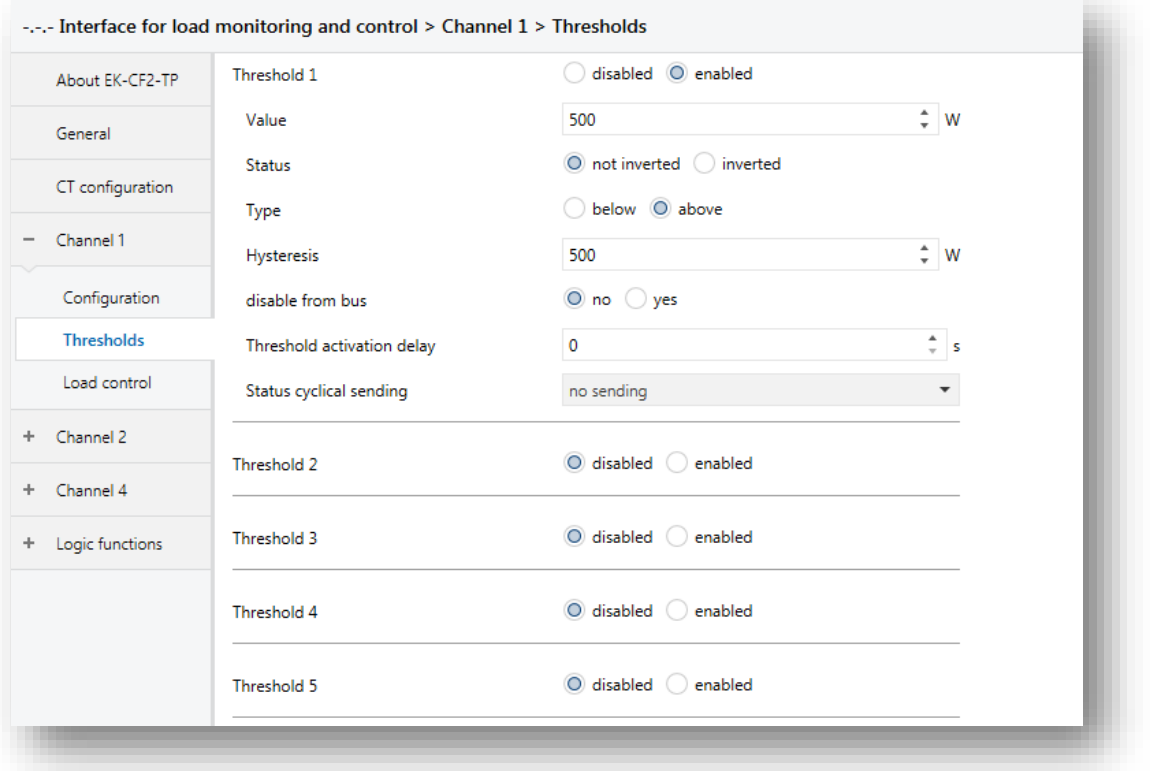

### <span id="page-11-0"></span>**7.4.Configuration of a load control function**

Thanks to the use of the "Load control" function, the loads connected to the monitored sockets can be inserted into a coordinated management logic, taking into account the operating priorities, by programming their activation in order to prevent them from overstepping the contractual power or find the most convenient energy time slot.

The communication objects enabled through this function allow to achieve, among other things, the status of the active load control cycle ("Status of load control channel x") in order to be able to pair an output that will be used as a buzzer.

Moreover, in case of problems, the load control cycle can be reset and restarted by means of the communication object "Reset load control channel x".

It is also posYesble to send on the bus the value of the power thresholds of the load control, in Watt.

Up to 8 functions for each channel can be parametrized and used.

For each configured threshold, the following parameters can be parametrized:

- Number of loads to be monitored (from 1 to 8,  $1 =$  less prioritary)
- Enable of load control reset: the active load control cycle can be reset from the bus, in order to recalibrate the system after modifications or other technical needs
- Reset mode: if the reset Yesgnal sends a 1 or a 0
- Threshold writing for load control, initial value of load control cycle
- Load control Hysteresiss value writing
- Load disconnection and reconnection time; disconnection and reconnection times are the same for all channel loads
- Load control status cyclic sending, in order to cyclically communicate if the cycle is running and send a periodical Yesgnal (e.g. a buzzer)
- Threshold status reset time: posYesbility to reset the status Yesgnal after a preset time

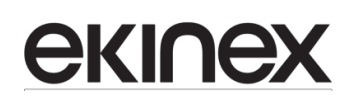

 Load "x" contro excluYeson: it exposes a communication object that excludes the load "x" from the bus, in order not to involve it in the controlled disconnection-reconnection cycle. This function can be enabled with the posYesbility to re-enable it by a preset amount of time, by setting on load "x" excluYeson the parameter called "enabled with load excluYeson reset" and defining the time into the parameter called "load excluYeson reset time".

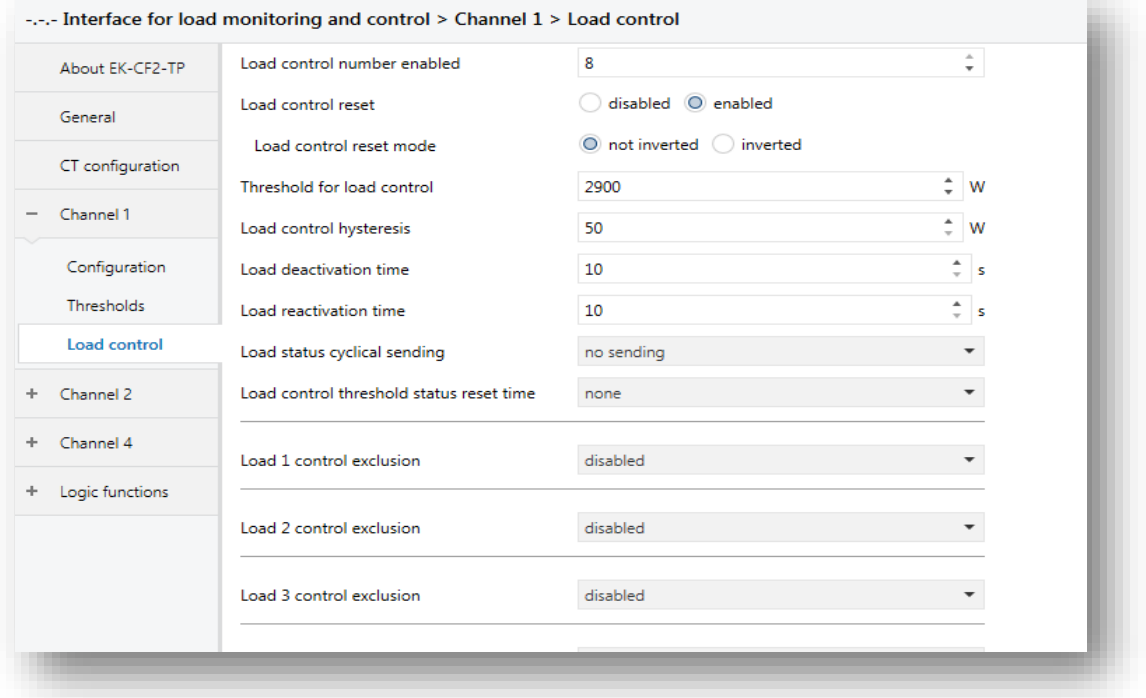

## ekinex

## <span id="page-13-0"></span>**8. Application program for ETS**

In the following chapters, there is the list of folder, parameters and communication objects of the application program.

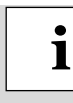

The parameter values highlighted in bold represent the default value.

The device settings are divided in two main groups: the general settings and the channel-specific settings. The settings are grouped in folders. The following figure shows the tree structure of the application program, with the main folders:

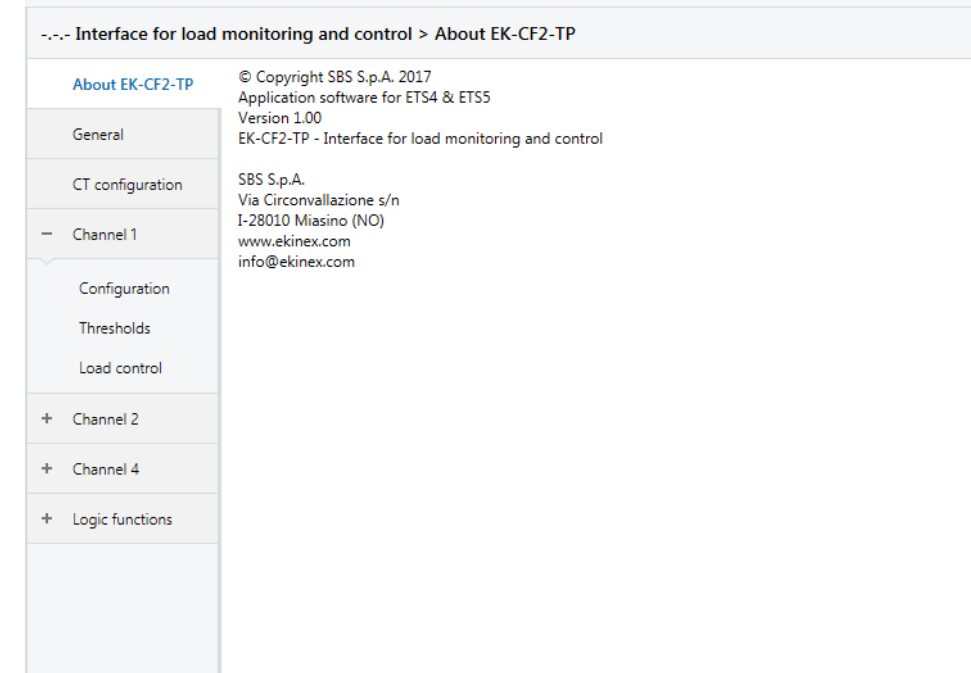

### <span id="page-13-1"></span>**8.1.About EK-CF2-TP**

The folder **About EK-CF2-TP** is for information purposes only and does not contain parameters to be set. The information given is:

© Copyright SBS S.p.A. 2016 Software applicativo per ETS4 VerYesone 1.00 (o succesYesve) Comando a 2-4 pulsanti

SBS S.p.A. Via Circonvallazione s/n I-28010 MiaYesno (NO) Italy www.ekinex.com [info@ekinex.com](mailto:info@ekinex.com)

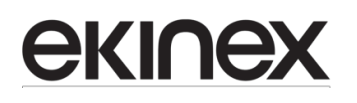

### <span id="page-14-0"></span>**8.2.General settings**

The parameters in this section define the overall behaviour of the device, including the setting that defines which and how many channels are available.

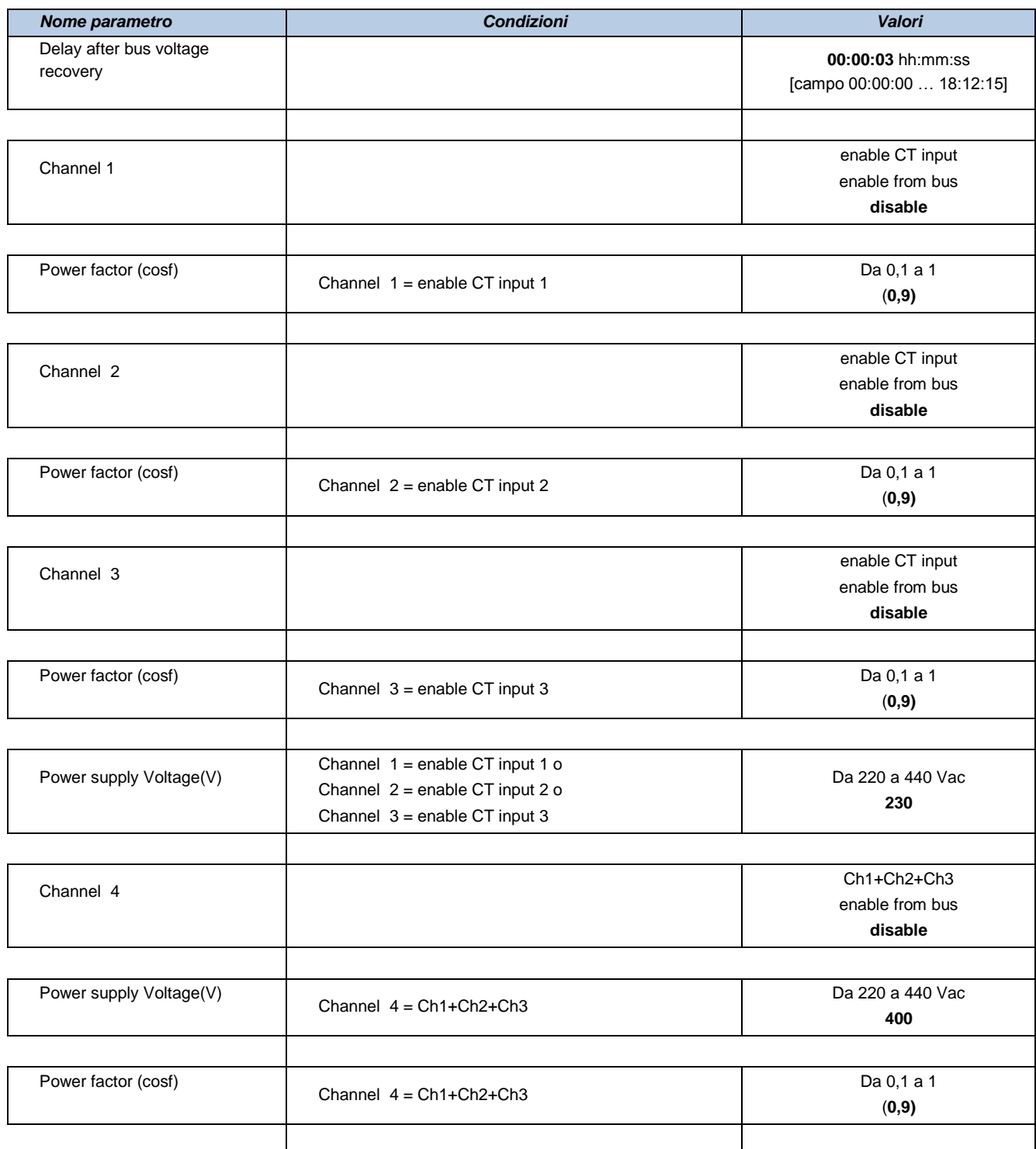

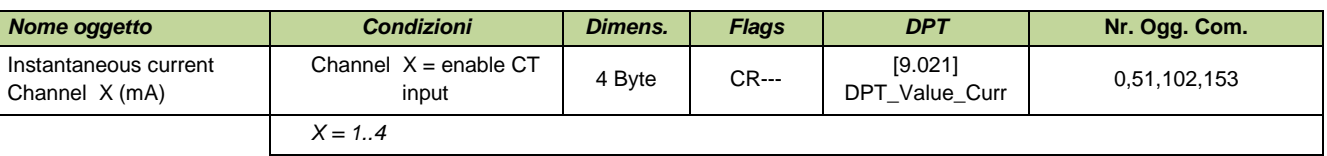

### **Application manual**

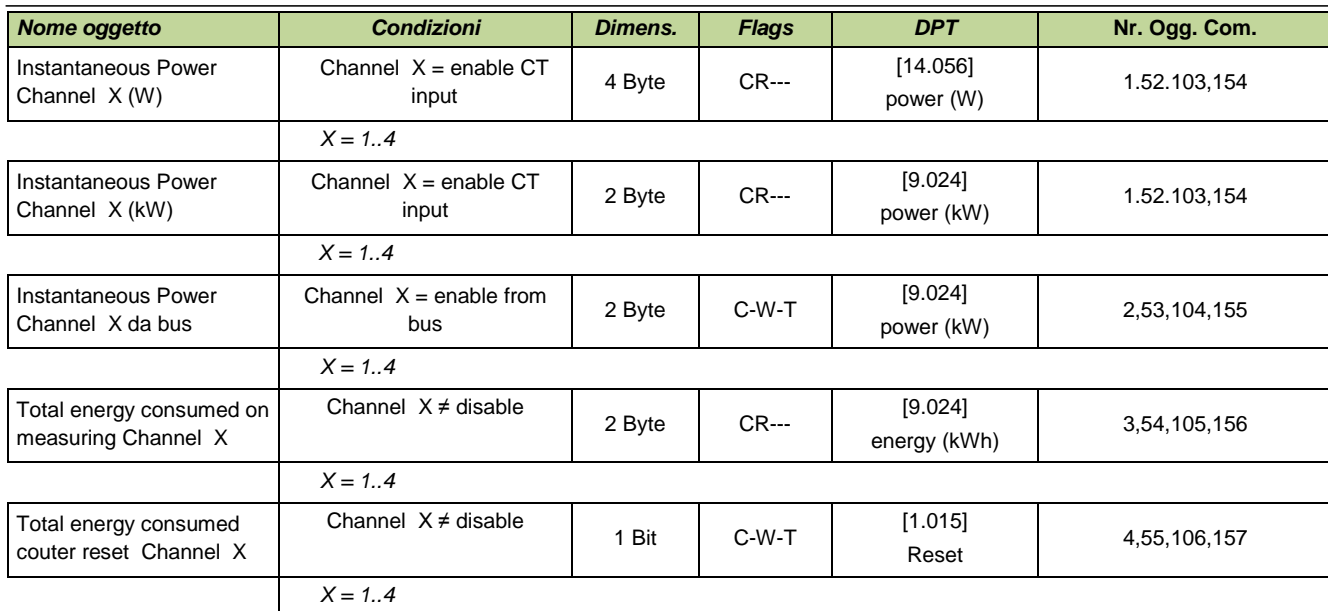

### <span id="page-16-0"></span>**8.3.Channel information**

This folder is active if at least one channel (1…3) is configured as internal enabled or if channel 4 is configured as "Ch1+Ch2+Ch3".

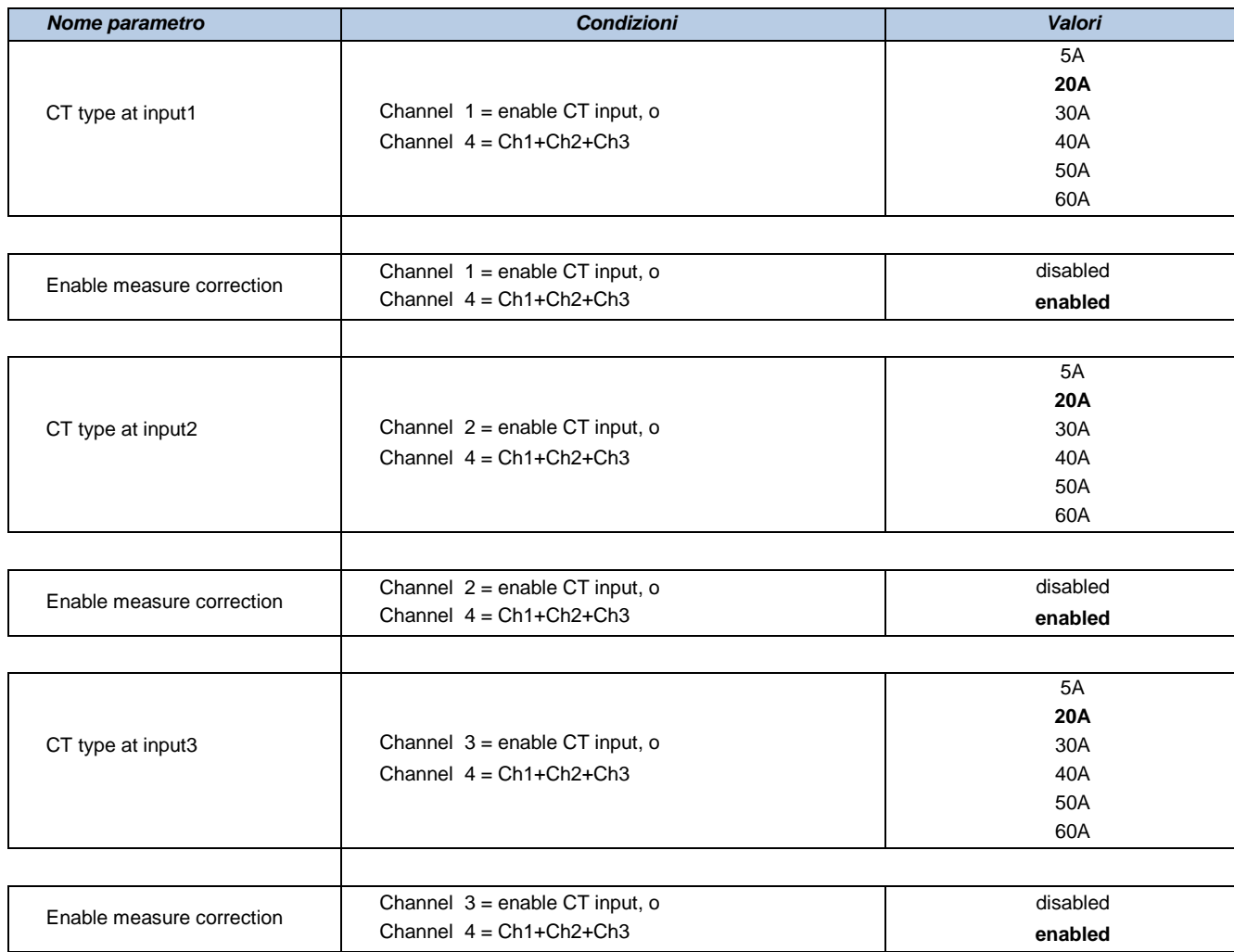

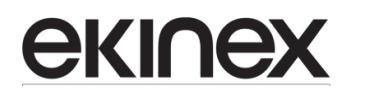

### <span id="page-17-0"></span>**8.4.Measurement channel X**

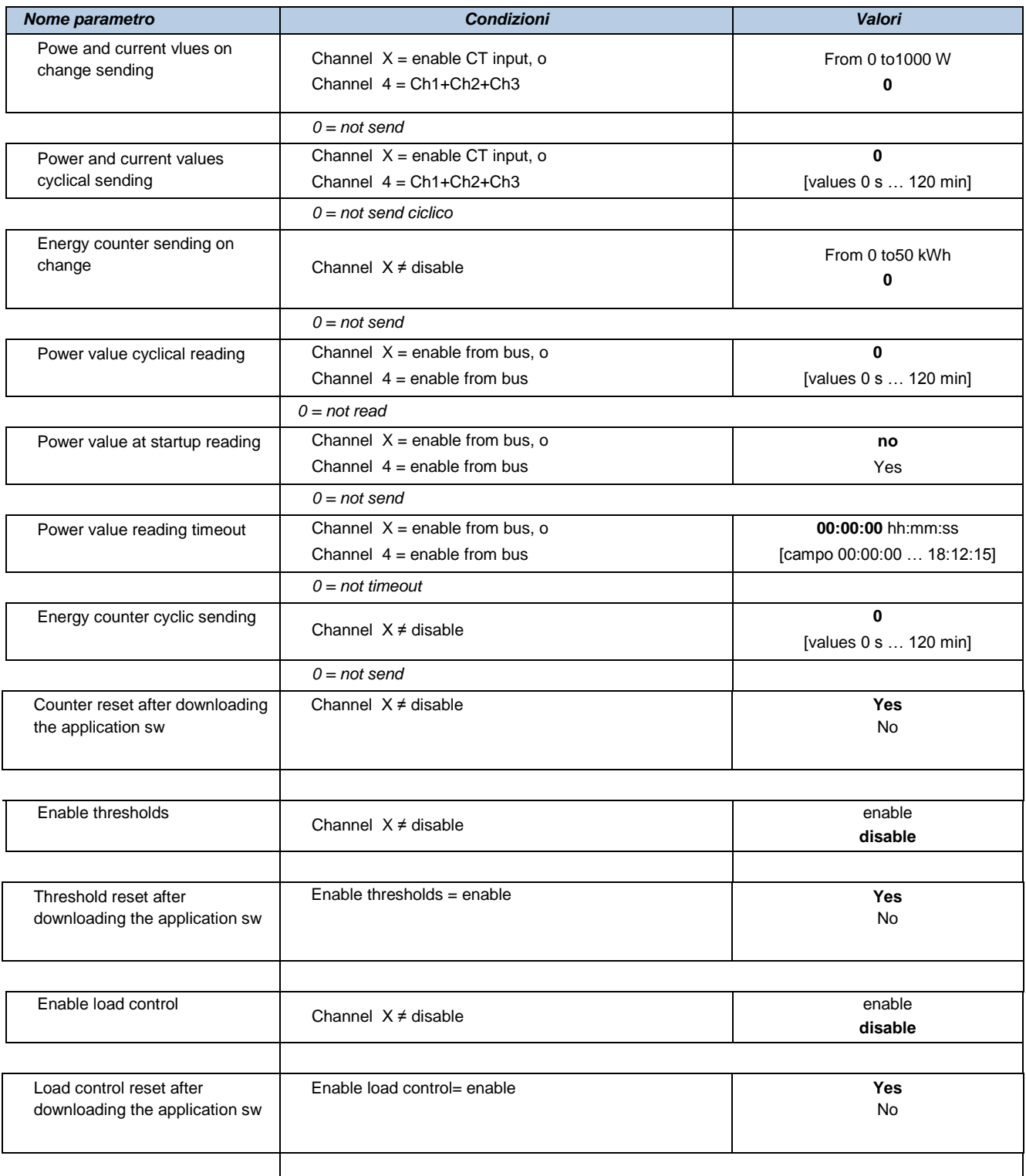

### <span id="page-18-0"></span>**8.5.Thresholds Y Channel X**

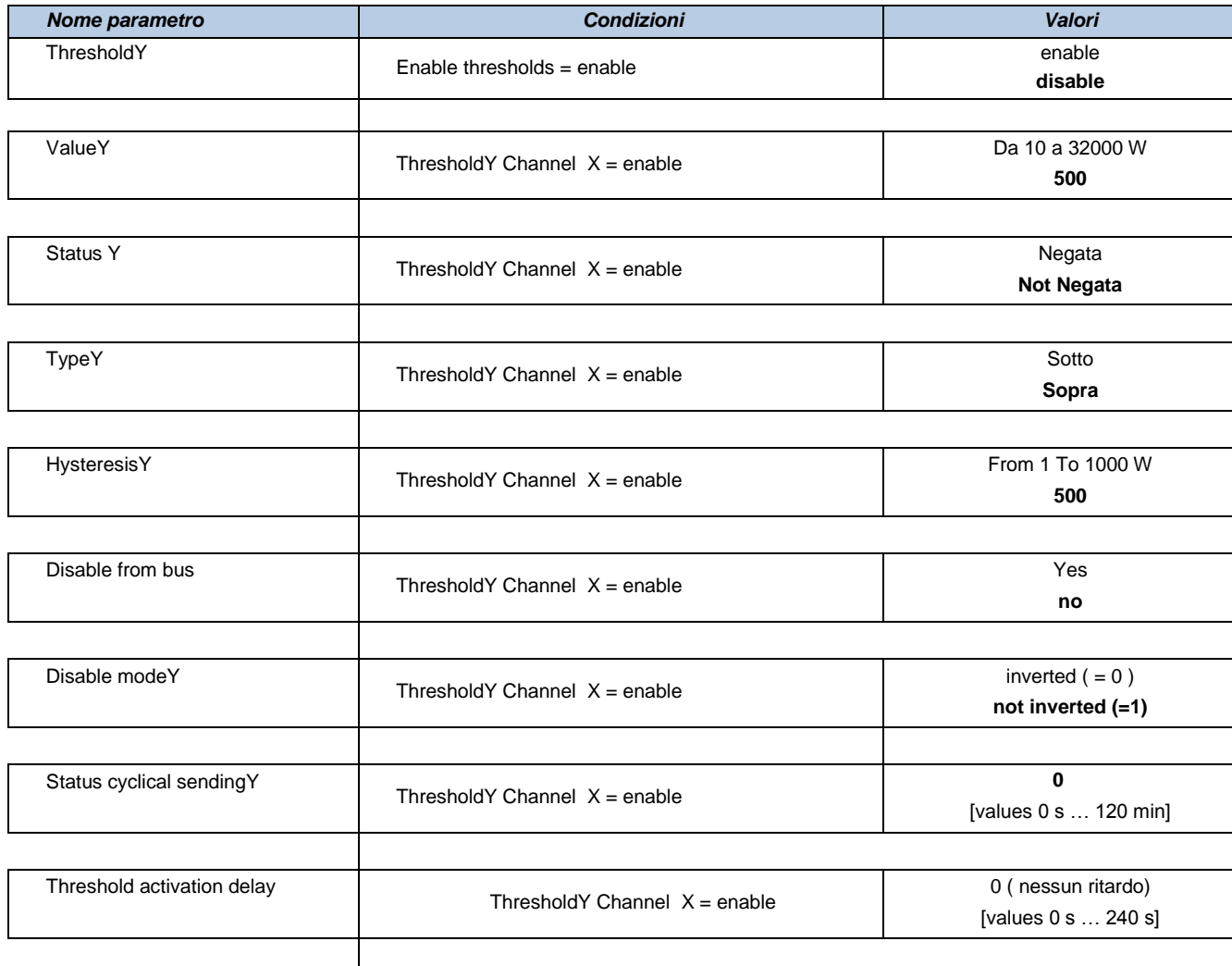

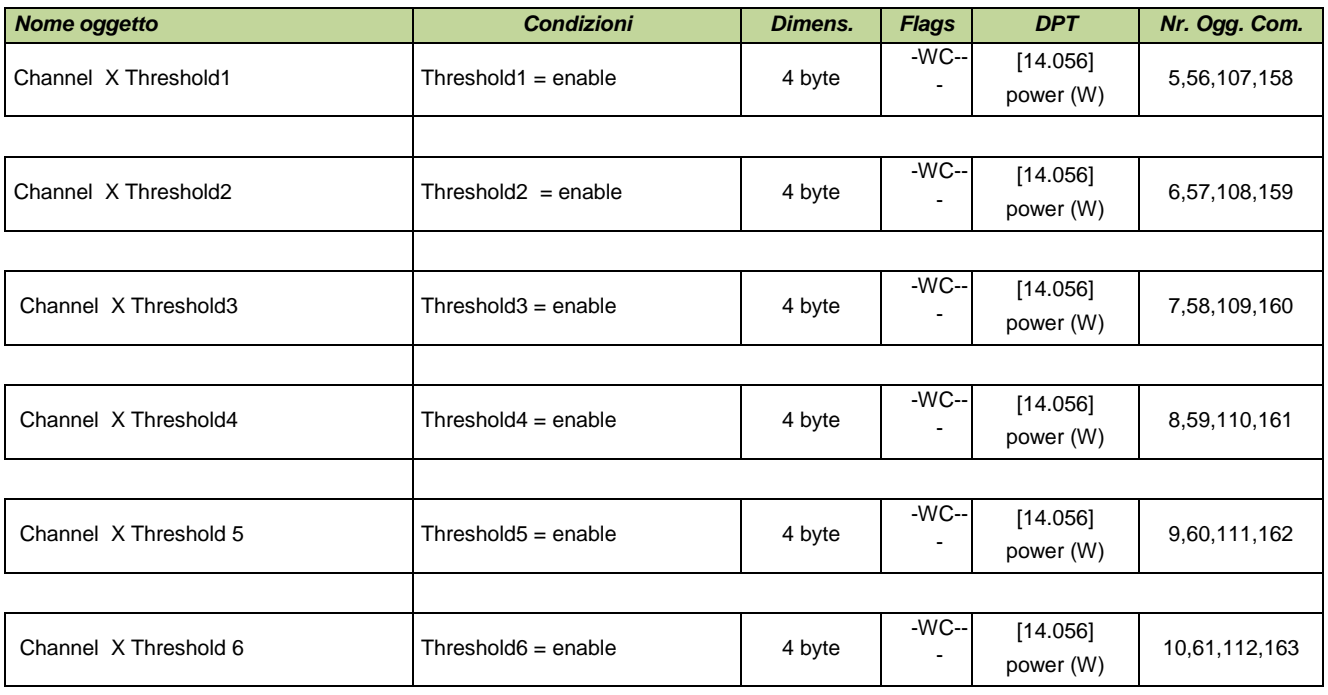

### **Application manual Interface for Load monitoring and control EK- CF2-TP**

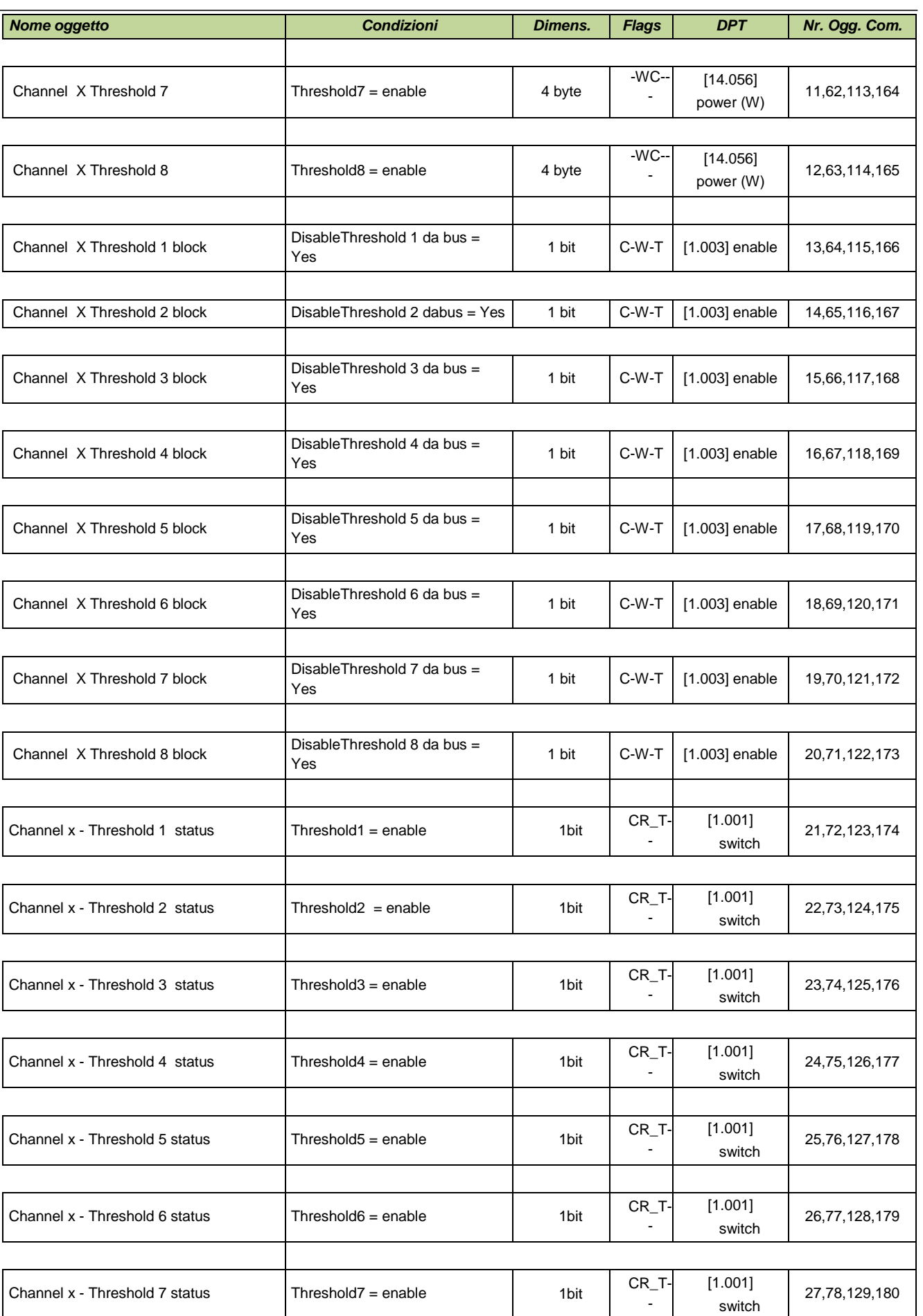

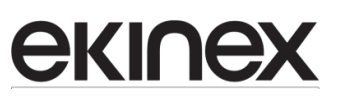

### **Application manual Interface for Load monitoring and control EK- CF2-TP**

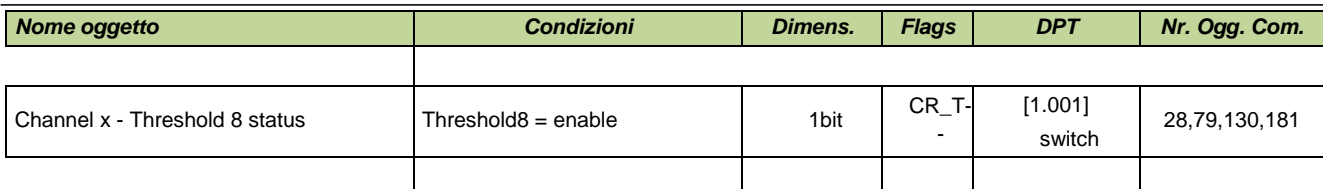

### <span id="page-21-0"></span>**8.6.Load control channel X**

#### X from 1 to 3 or external

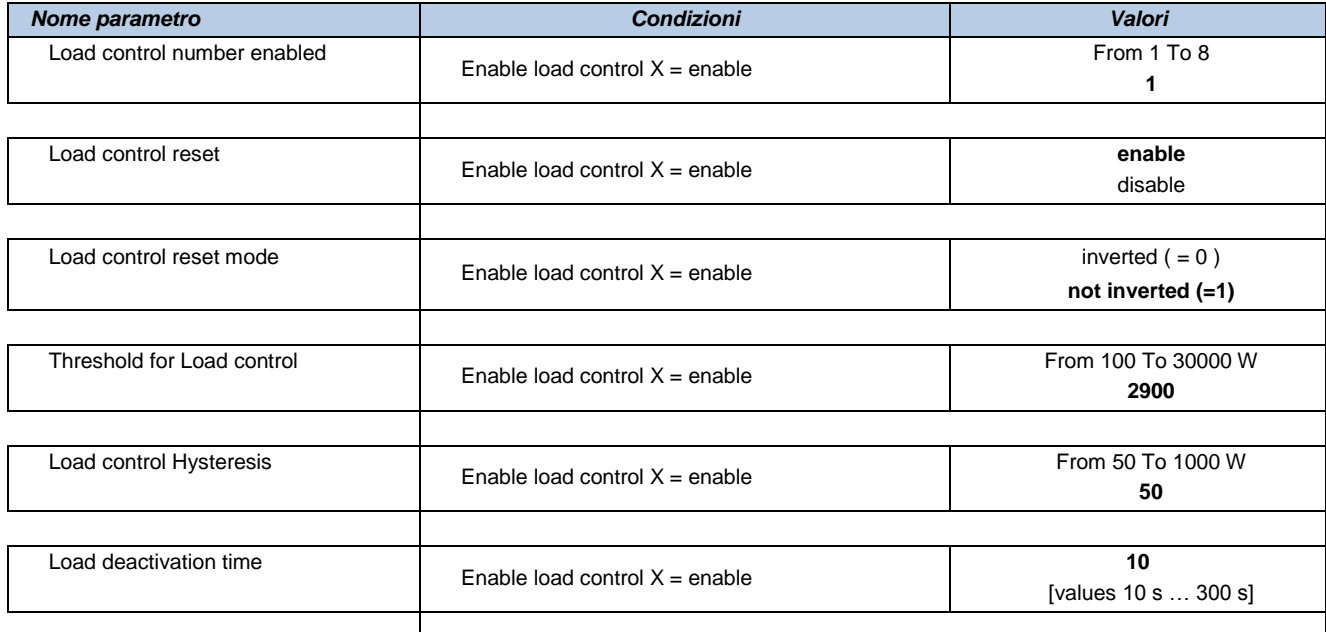

#### **Application manual**

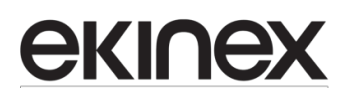

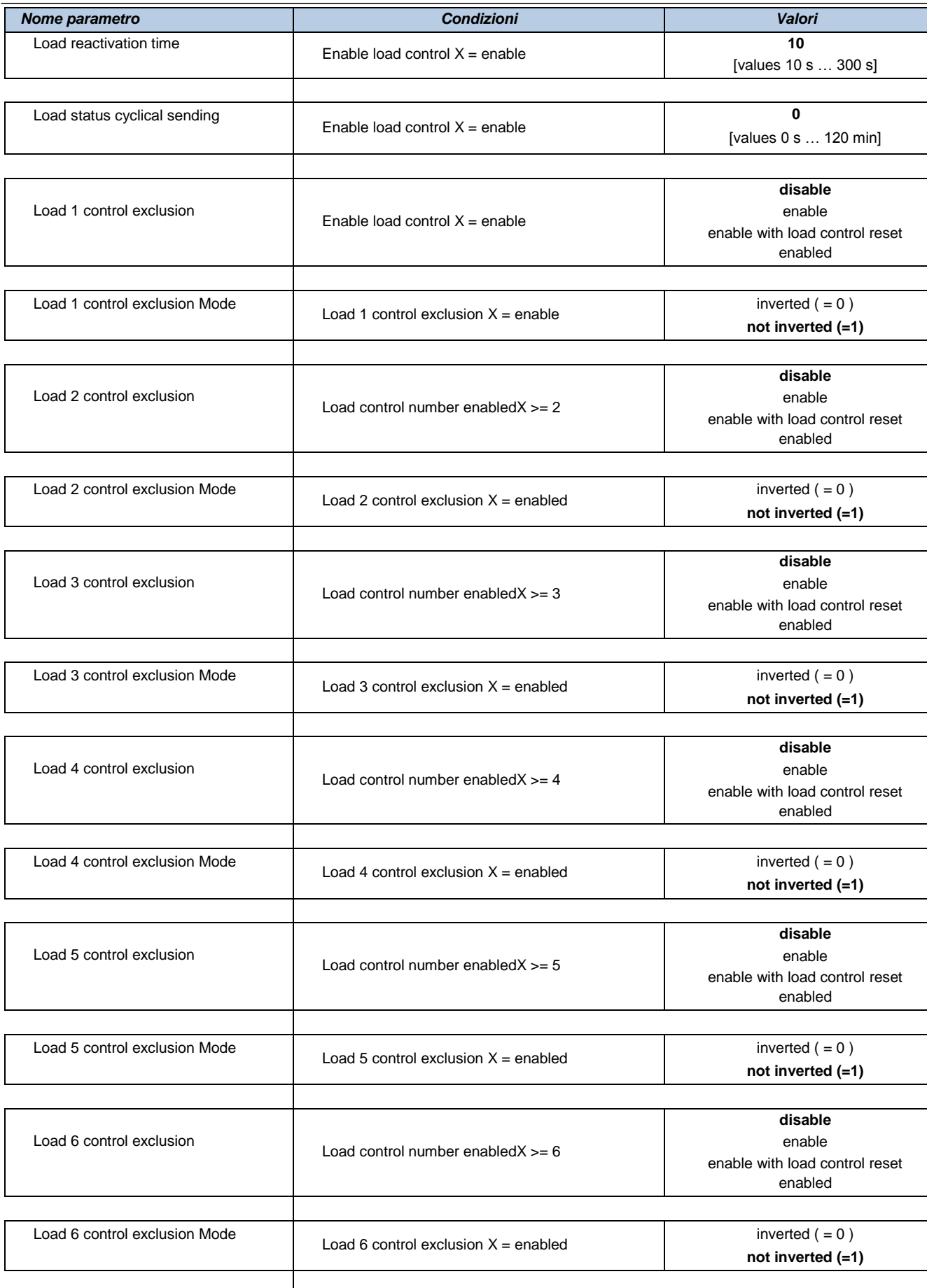

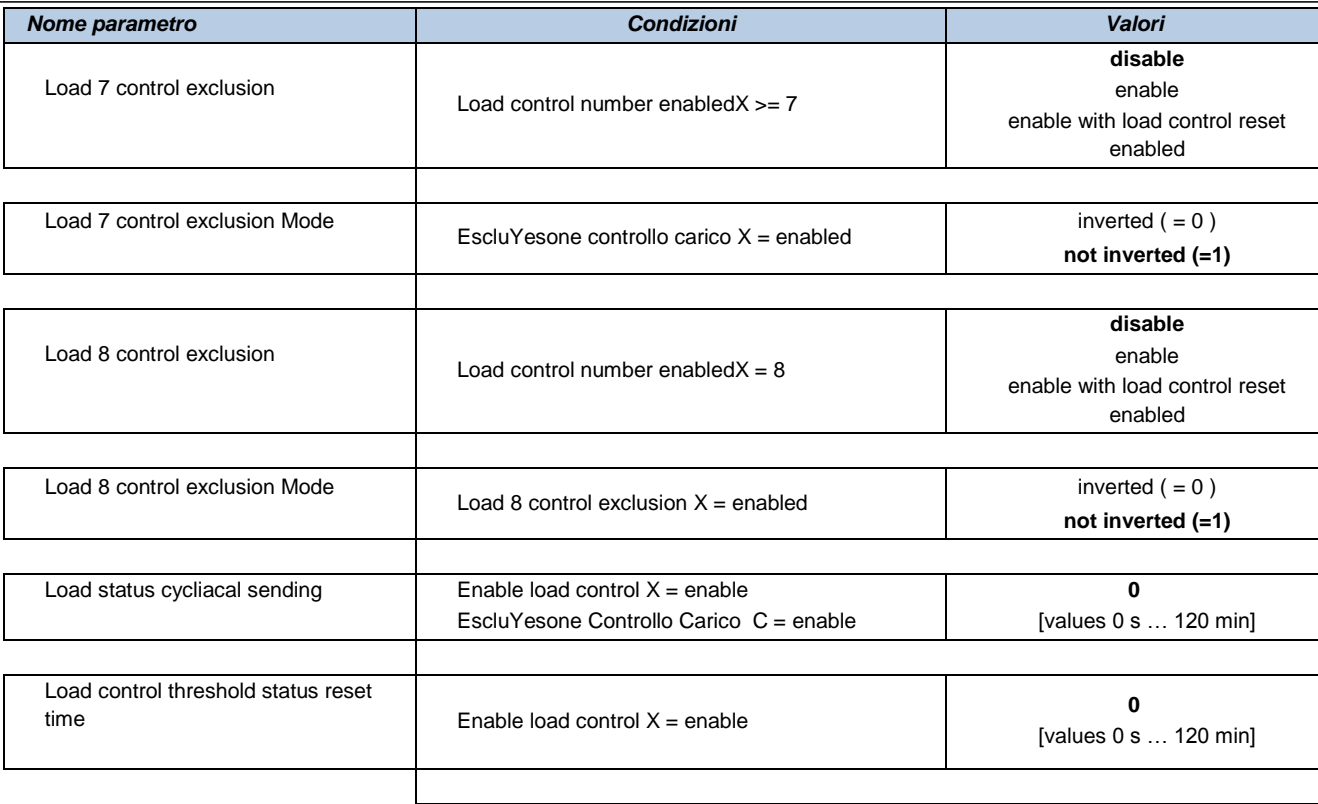

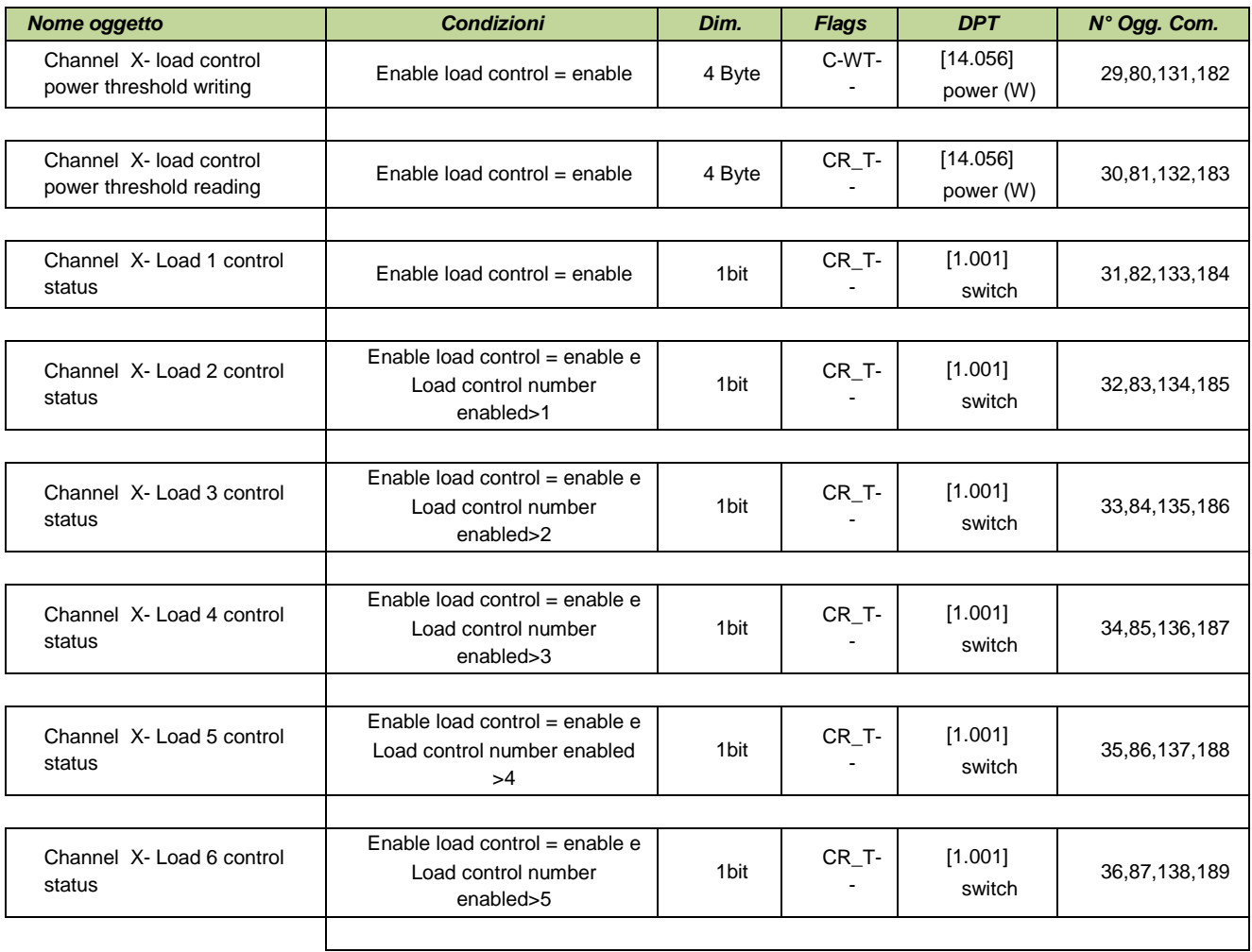

### **Application manual**

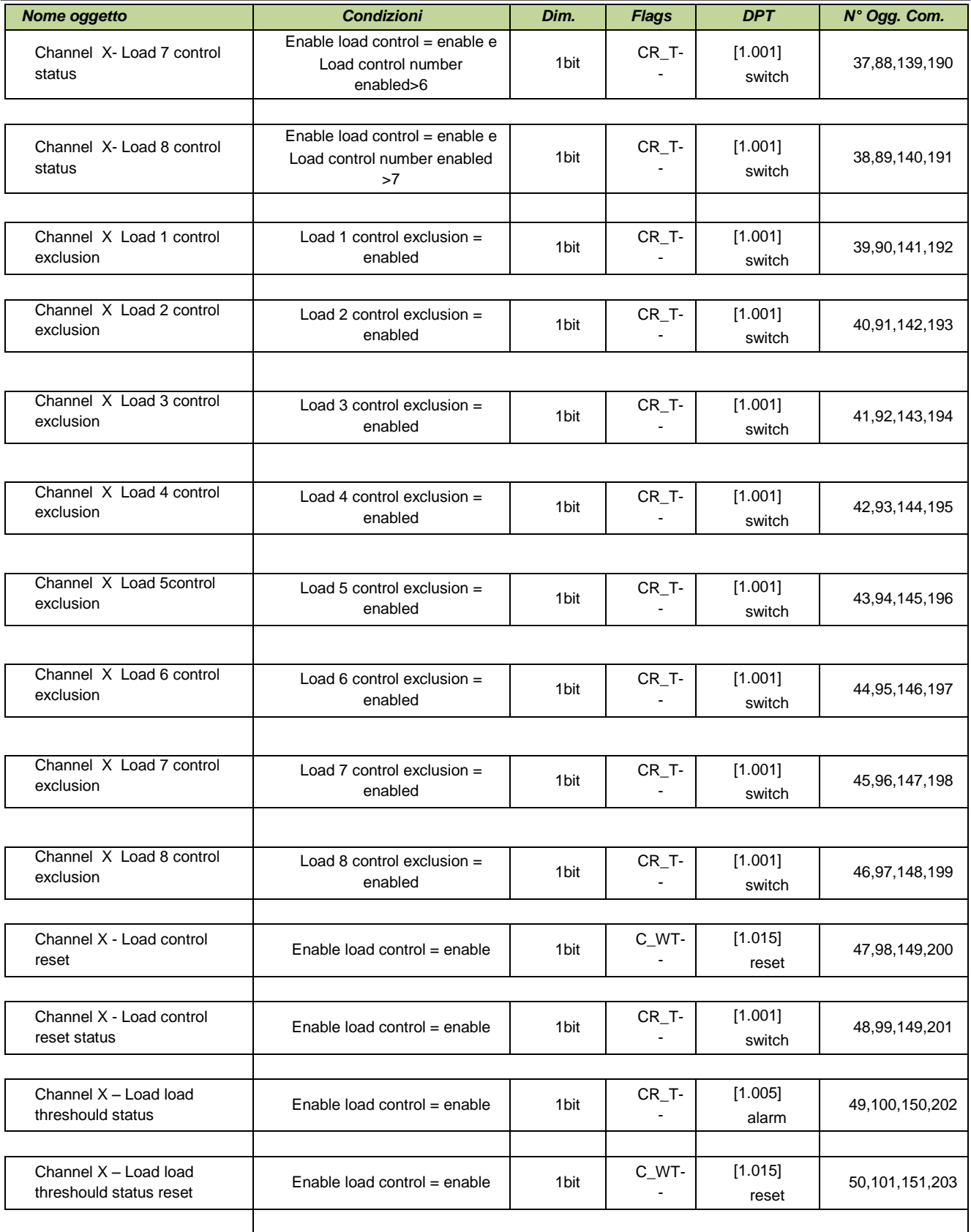

# ekine

## <span id="page-25-0"></span>**9. Logic functions**

The device EK-CF2-TP allows uYesng some useful logic functions (AND, OR, NOT and excluYesve OR) in order to implement complex functions in the building automation system.

You can configure:

- 4 channels of logical functions
- 4 inputs for each channel

Each object value, if deYesred, can be individually inverted by inserting a NOT logic operator.

For each channel, a parameter *Delay after bus voltage recovery* is available: this parameter represents the time interval between the bus voltage recovery and the first reading of the input communication objects for evaluating the logic functions.

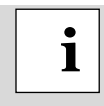

In case of incorrect connection of the input communication object or electrical trouble on bus resulting in a failed input reading request, the logic output of the corresponding channel can be calculated by setting the input values to default.

The communication function representing the logic function output is sent on the bus on event of change; alternatively, a cyclic sending can be set.

<span id="page-25-1"></span>The folder is enabled if: *General Logic functions* = enabled.

### **9.1.Parameters and communication objects**

The folder is active if: General  $\Rightarrow$  Logic functions = enabled.

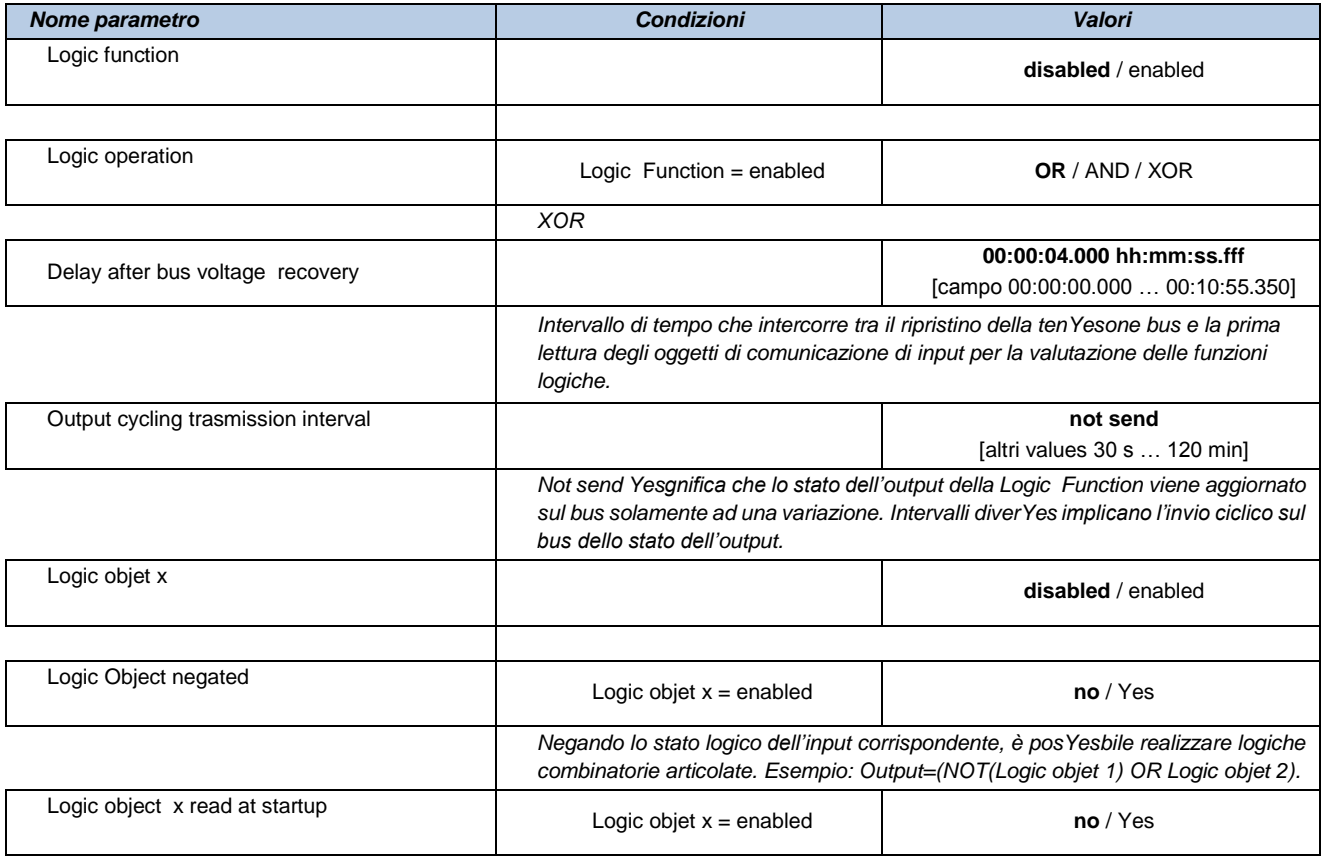

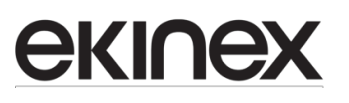

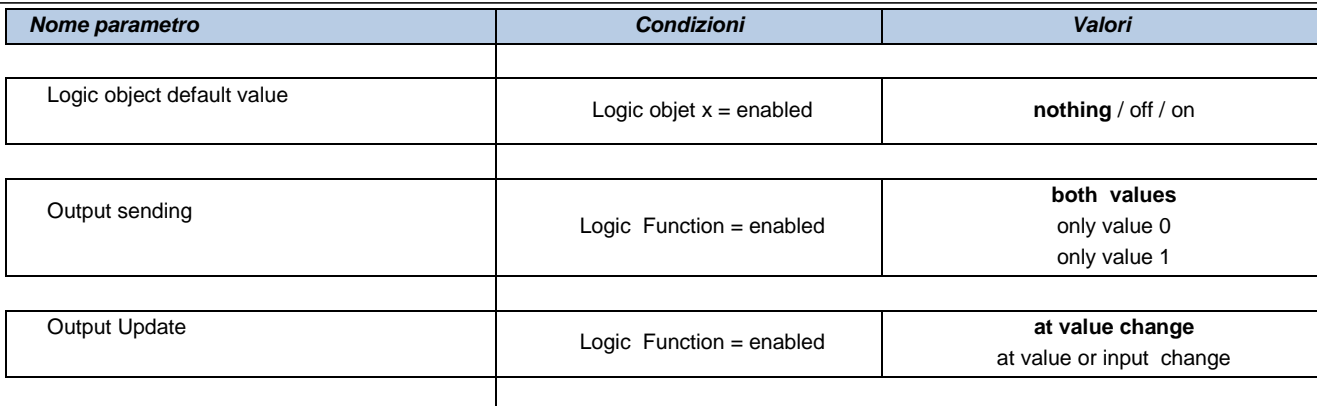

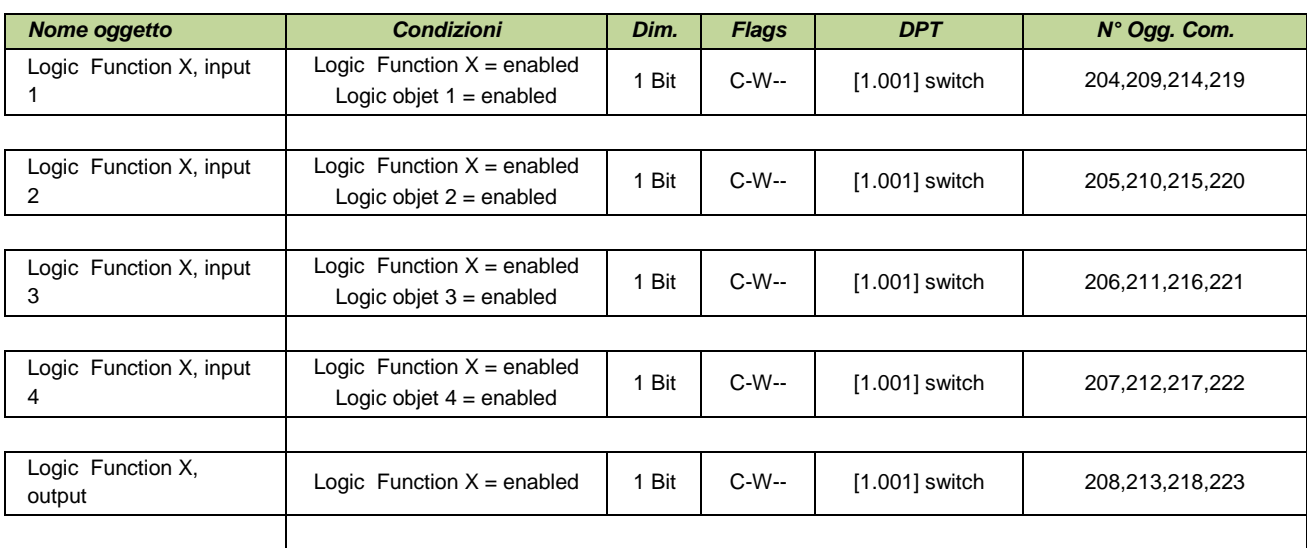

## <span id="page-27-0"></span>**10.Summary of KNX communication objects**

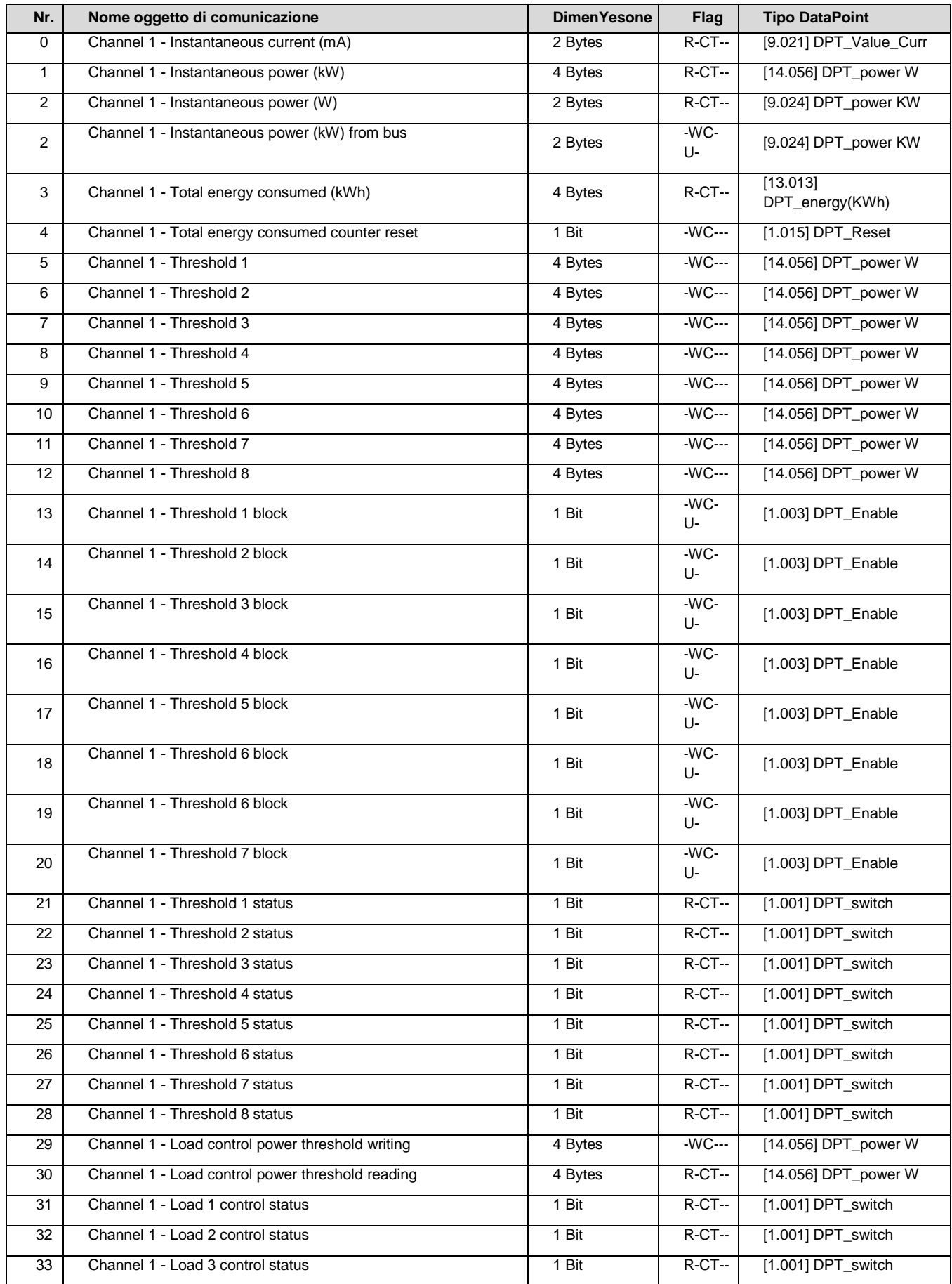

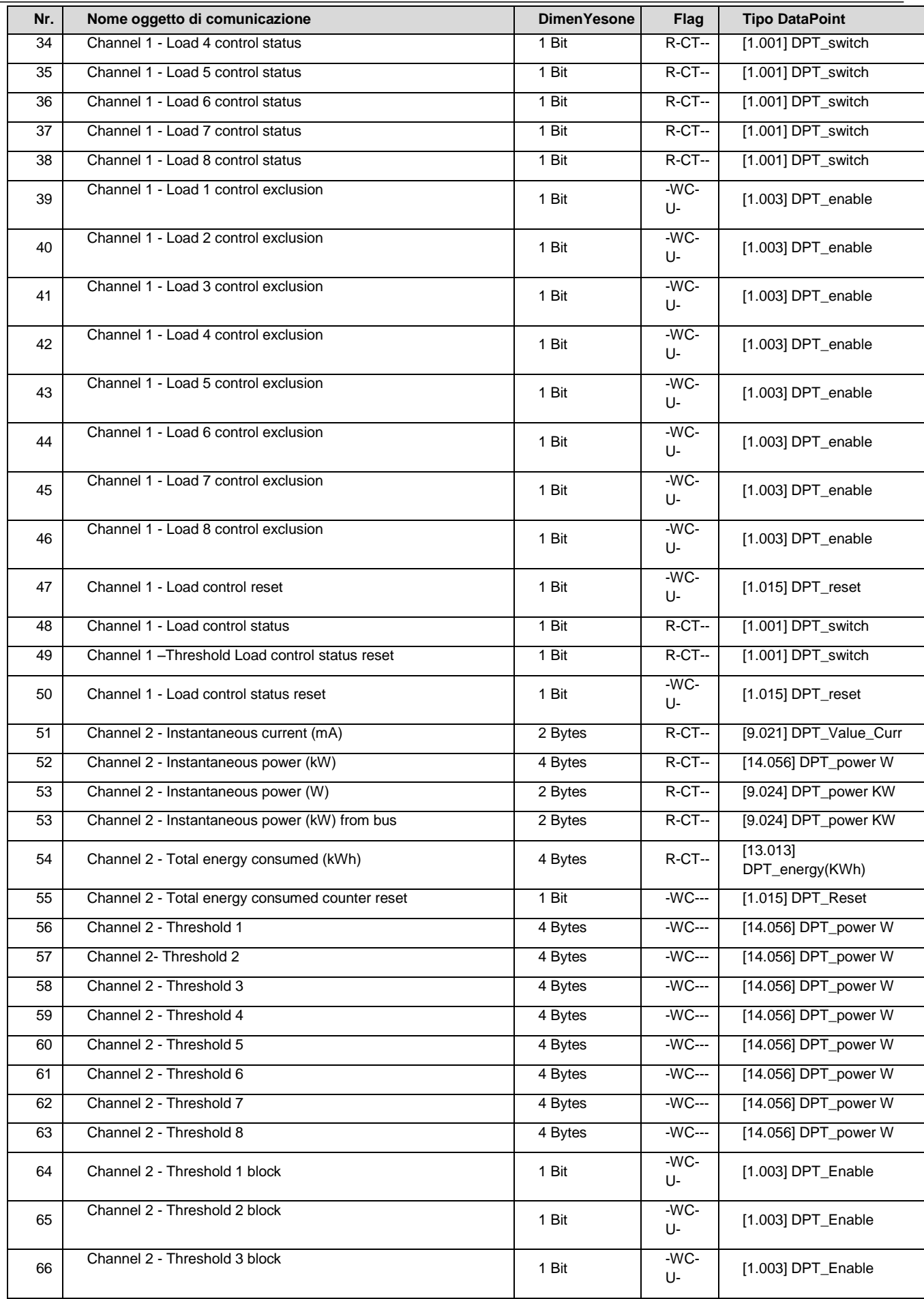

### **Application manual**

![](_page_29_Picture_552.jpeg)

### **Application manual**

![](_page_30_Picture_617.jpeg)

![](_page_31_Picture_544.jpeg)

### **Application manual**

![](_page_32_Picture_552.jpeg)

### **Application manual Interface for Load monitoring and control EK- CF2-TP**

![](_page_33_Picture_415.jpeg)

Tabella A1. DimenYesoni e DPT per Oggetti di Comunicazione con ingresYes indipendenti:

![](_page_34_Picture_111.jpeg)

![](_page_35_Picture_0.jpeg)

### <span id="page-35-0"></span>**11.Warning**

ekinex

- Installation, electrical connection, configuration and commisYesoning of the device can only be carried out by qualified personnel.
- Opening the houYesng of the device causes the immediate end of the warranty period.
- ekinex® KNX defective devices must be returned to the manufacturer at the following address:

SBS S.p.A. Via Circonvallazione s / n, I-28010 MiaYesno (NO) Italy.

### <span id="page-35-1"></span>**11.1. Other information**

- This application manual is aimed at installers, system integrators and planners
- For further information on the product, please contact the ekinex® technical support at the e-mail address: support@ekinex.com or viYest the webYeste www.ekinex.com
- ekinex® is a registered trademark of SBS S.p.A.
- KNX® and ETS® are registered trademarks of KNX Association cvba, Brussels

© SBS S.p.A. 2014. The company reserves the right to make changes to this documentation without notice.